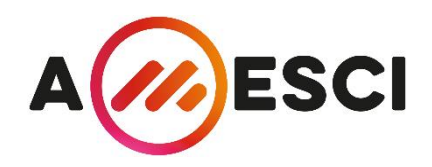

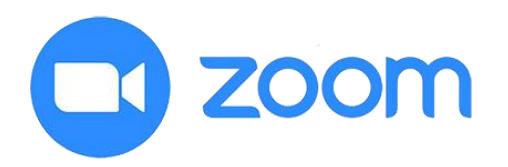

# SERVIZIO CIVILE UNIVERSALE – I COLLOQUI DI SELEZIONE ATTRAVERSO LA PIATTAFORMA ZOOM

## Come scaricare l'app Zoom Meetings

- Scarica dal sito **<https://zoom.us/download>** l'app Zoom per PC, Mac, Tablet o Smartphone, a seconda del dispositivo che intendi utilizzare. Se il download non parte in automatico clicca su "**Scarica**" in corrispondenza della voce "**Client Zoom per riunioni**".
- Procedi all'installazione di Zoom sul tuo dispositivo

### Come partecipare alla sessione di colloqui

- Una volta che il calendario dei colloqui è stato pubblicato, verifica la tua casella di posta elettronica (quella che hai indicato nella domanda di partecipazione). Potrai trovare un link per partecipare alla sessione di colloqui.

**N.B.** Se il tuo calendario risulta pubblicato e non hai ricevuto alcun link scrivi a **[supporto@amesci.org](mailto:supporto@amesci.org)**.

#### **Come procedere quanto hai ricevuto il link per partecipare alla sessione di colloqui**

- Clicca sul link che hai ricevuto il giorno e l'ora prevista per il tuo colloquio (ricorda di collegarti con qualche minuto di anticipo)
- Su alcuni particolari dispositivi è possibile che venga richiesto un **passcode**, anch'esso indicato nella mail che hai ricevuto

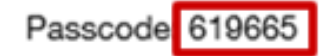

- Inserisci il tuo nome e cognome quando richiesto

-

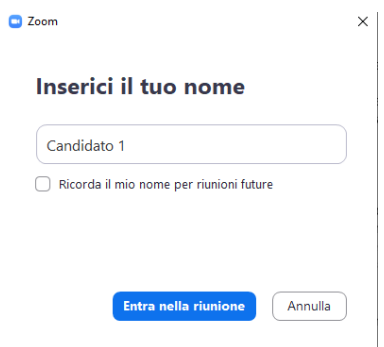

### Come sostenere il colloquio

- A questo punto si aprirà una finestra di dialogo nel browser, clicca sulla voce "**Apri Zoom Meetings**"

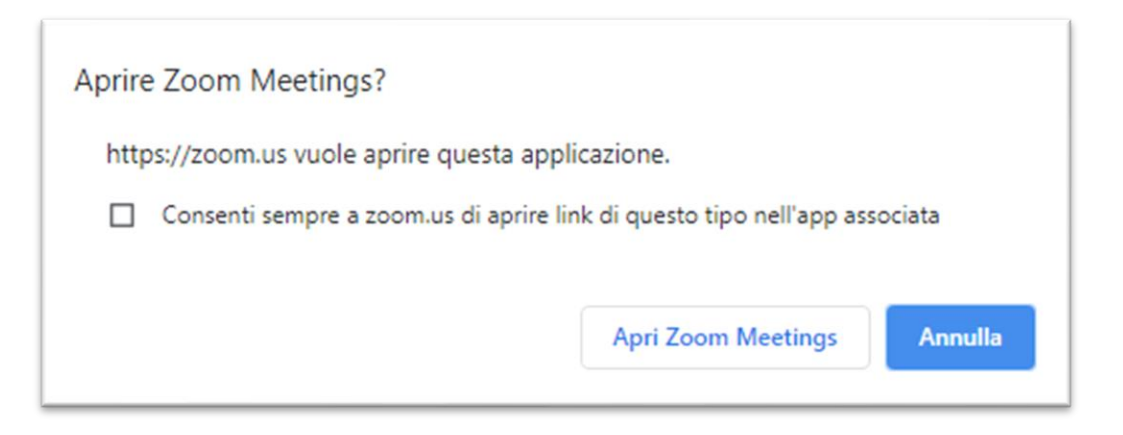

- Il programma potrebbe chiedere quale fonte audio bisogna utilizzare, clicca su "**Entra con l'audio del dispositivo**"

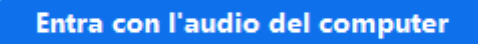

- A questo punto comparirà una schermata che ti comunicherà di essere in attesa di essere ammessi a partecipare alla sessione

### Attendi, l'organizzatore della riunione ti farà entrare a breve.

- Una volta che il selettore ti avrà ammesso alla riunione si aprirà la schermata completa di Zoom
- Il selettore effettuerà una breve presentazione e poi darà inizio ai colloqui. Segui le istruzioni del selettore e attiva il tuo microfono solo su sua indicazione
- Per attivare o disattivare il proprio microfono e la propria videocamera utilizza gli appositi pulsanti in basso a destra

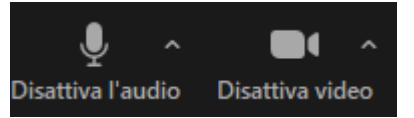

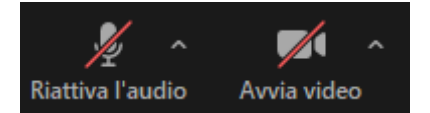

- E' possibile assistere ai colloqui degli altri candidati, ma non è consentito attivare il proprio microfono, interrompere o disturbare la sessione
- Se un candidato disturba la sessione il selettore ha la facoltà di rimuoverlo o farlo tornare in sala d'attesa
- Per porre eventuali domande puoi utilizzare la chat o la funzione di alzata di mano
- Per visualizzare la chat è sufficiente cliccare sull'icona "**Chattare**" in basso

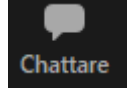

- Scrivi il tuo messaggio e attendi la risposta del selettore
- Al tuo turno per effettuare il colloquio il selettore ti inviterà ad attivare il microfono
- Una volta completato il colloquio puoi abbandonare la sessione cliccando su "**Lascia**" e poi su "**Lascia riunione**"

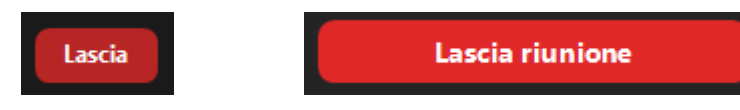

#### **Ricorda:**

- Effettua le prove per verificare che Zoom sia perfettamente funzionante sul dispositivo che intendi utilizzare durante il colloquio. Puoi creare tu stesso un account gratuito sul sito **[www.zoom.us](http://www.zoom.us/)**, e prova ad effettuare una riunione verificando il corretto funzionamento di audio e video
- Il microfono dovrà essere sempre disabilitato, non è consentito attivarlo se non su indicazione del selettore
- Non disturbare o interrompere la sessione, segui le indicazioni del selettore. Qualsiasi richiesta potrà essere esposta utilizzando la chat o la funzione "**Alza la mano**", come descritto nella guida
- Terminato il tuo colloquio potrai abbandonare la sessione
- Per richiedere assistenza scrivi a **[supporto@amesci.org](mailto:supporto@amesci.org)**